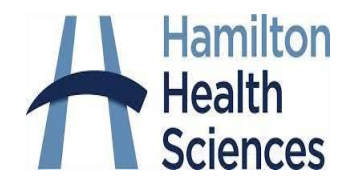

# Multi Factor Authentication (MFA) Installation Instructions

### **Before you begin**

Install the **Microsoft Authenticator** application from the Apple store (for iPhones) or Google Play store (for Android phones) on your phone.

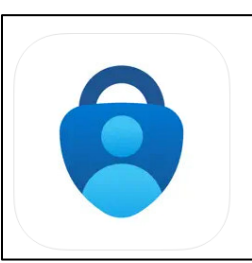

Microsoft Authenticator (4+) Protects your online identity **Microsoft Corporation** #4 in Productivity **★★★★★** 4.8 + 307.3K Rating

Free

#### **Important to note:**

- The **Microsoft Authenticator app** is required, no other apps will work.
- You will need to make sure Microsoft Authenticator allows you to **see locations** in your phone's settings.
- If you are off site, all authentication registration must be done **within Citrix** using Microsoft edge browser. \*
- If you do not have a mobile phone, please contact [helpdesk@hhsc.ca](mailto:helpdesk@hhsc.ca) for support in setting up your MFA.

### **How to install**

Open your Microsoft Edge browser on a **desktop or laptop** or in Citrix\* using the HHS (Hamilton Health Sciences) access app.

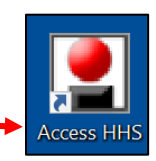

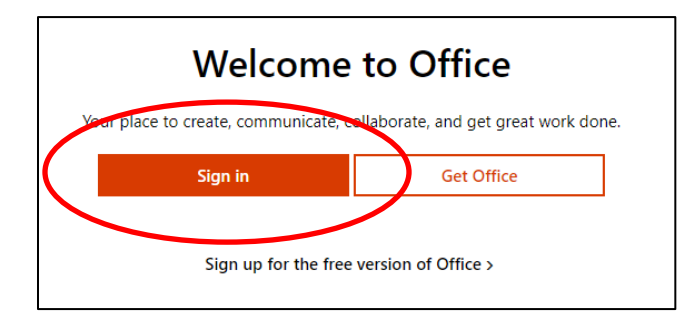

Browse to **[office.com](https://portal.office.com/)** and then select **Sign-in**

Last updated: March 12, 2024 Version 8.4

Enter your *HHS email @hhsc.ca* and then click **Next Nicrosoft** Sign Email, phone, or Skype Hamilton Health Sciences Can't access your account? Sign in with your organizational account hobbsk@hhsc.ca The system will automatically redirect your request to the . . . . . . . . . . . HHSC (Hamilton Health Sciences) domain login page. Sign in **Sign-in** with your **HHS login credentials**

For your first time signing in, you will be asked to setup MFA – select **Next**

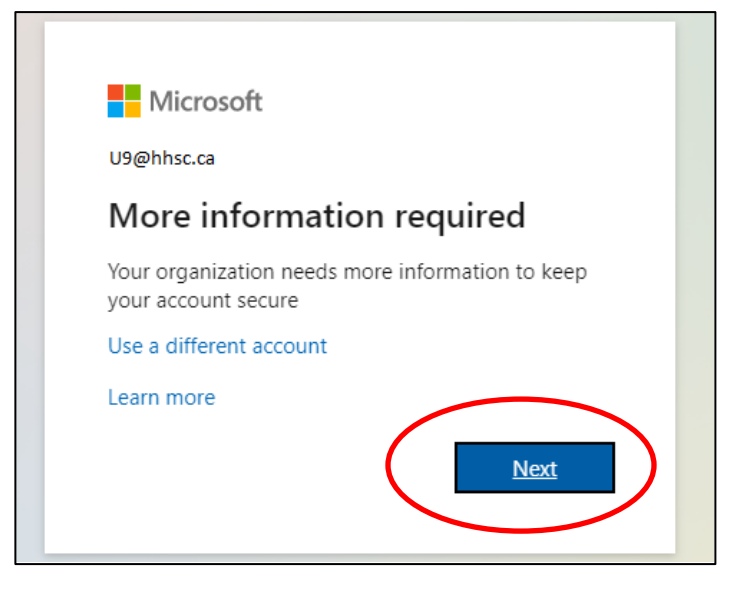

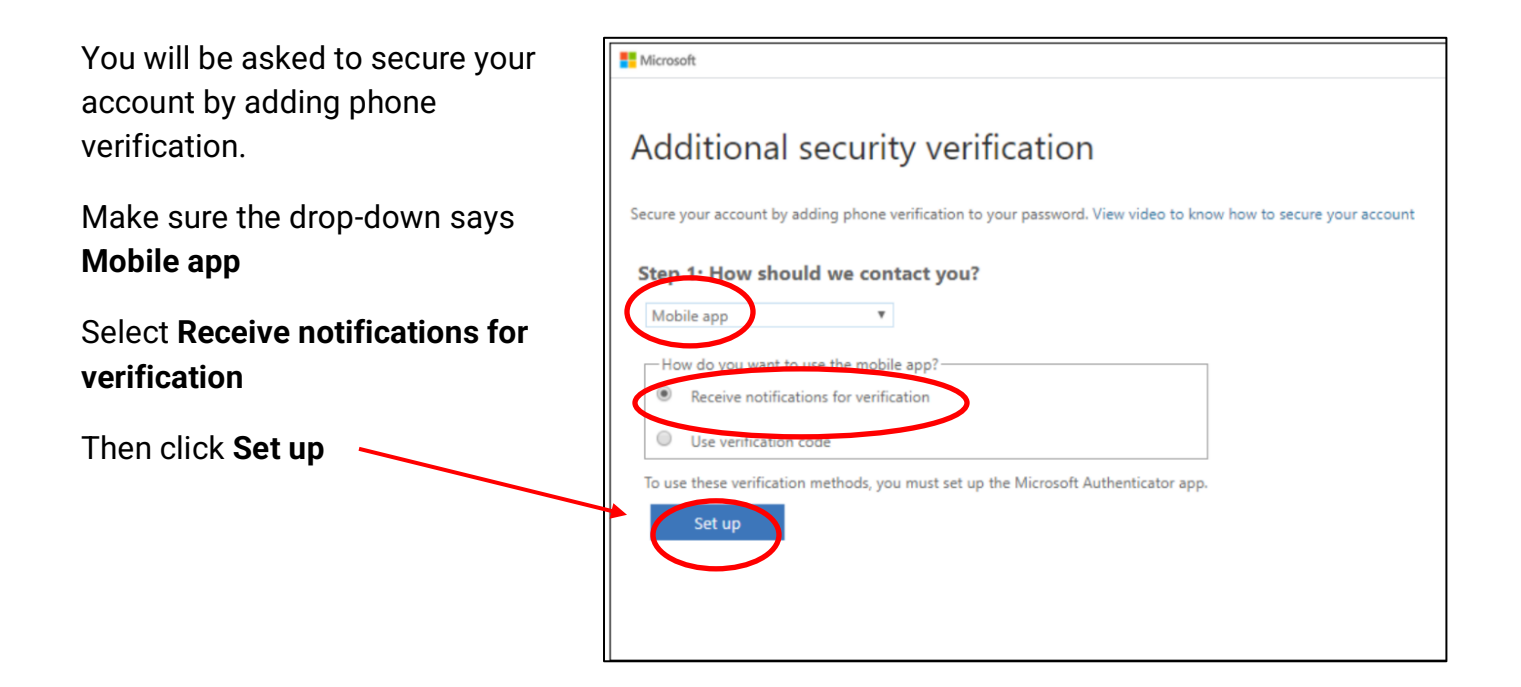

A **QR code** will appear on your desktop/laptop screen – keep this open as you complete the next steps on your mobile phone.

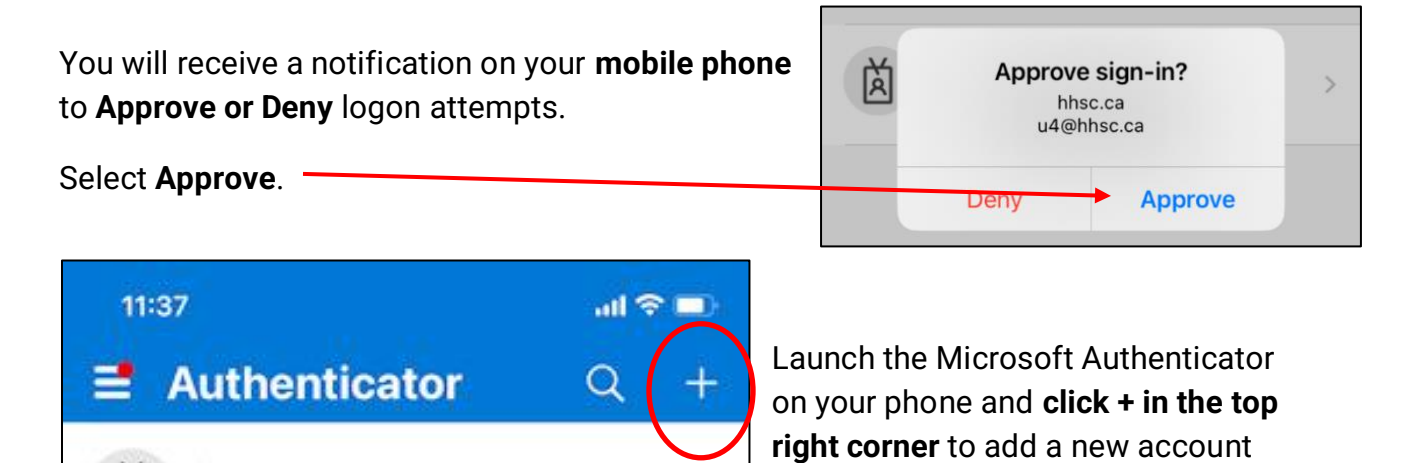

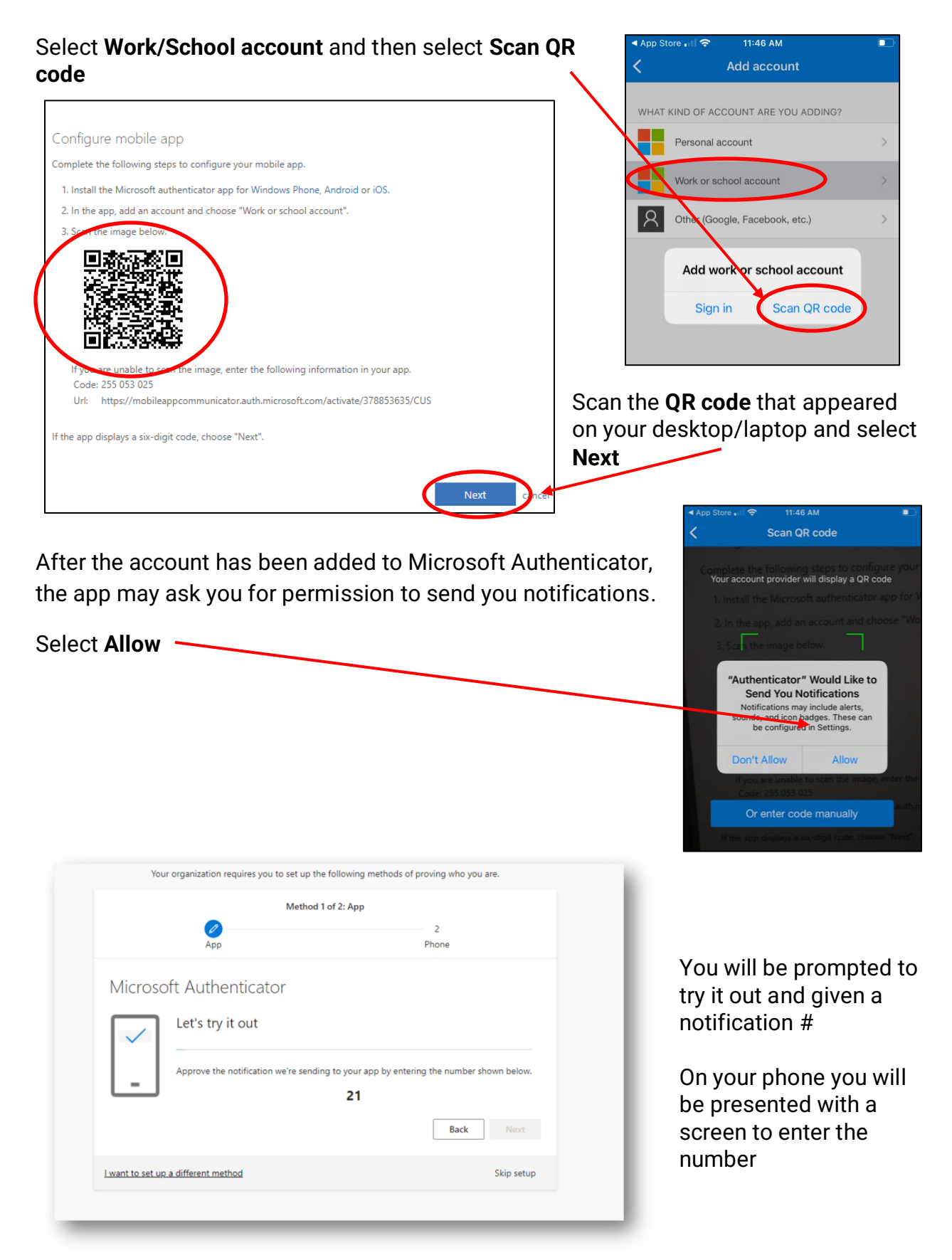

4 of 8

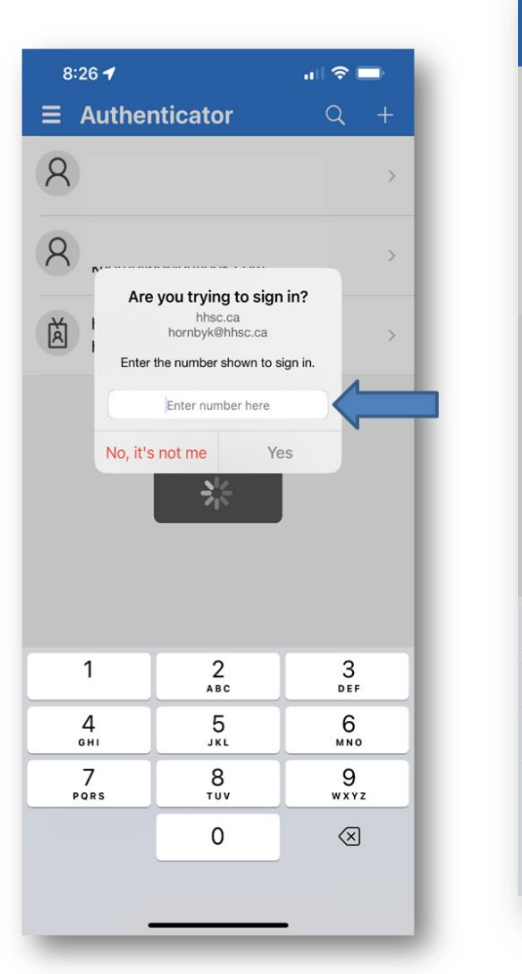

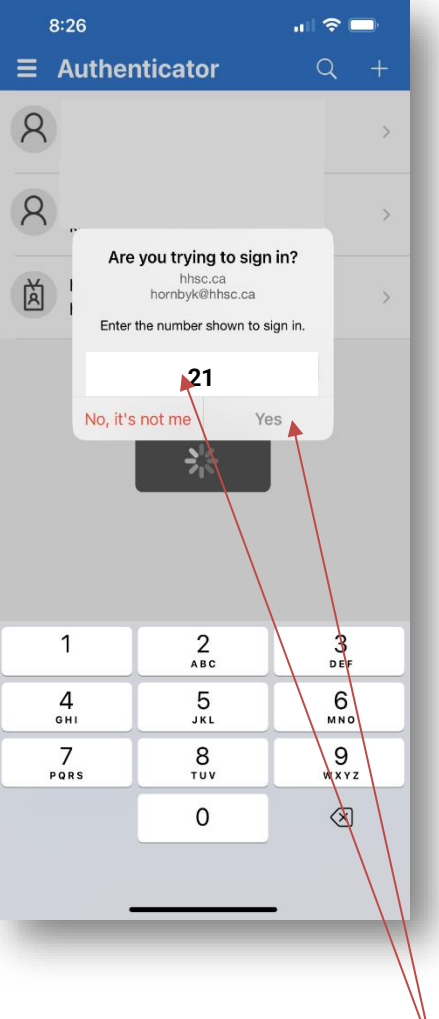

Type the number into the authenticator on your phone and select Yes.

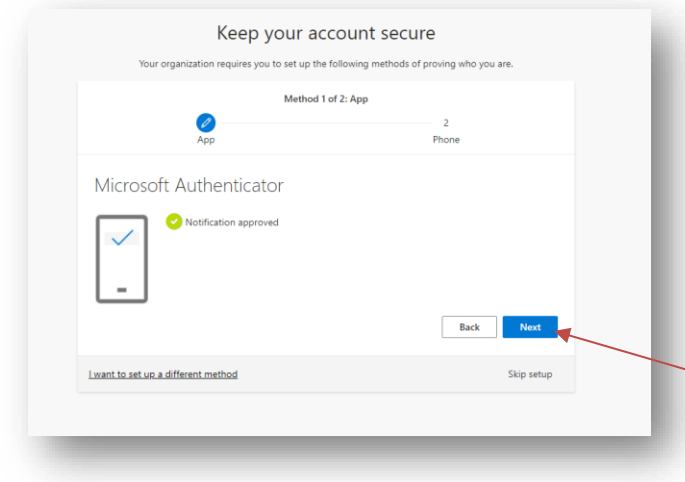

You will get a message on your desktop or laptop that your Notification is approved.

At first setup, you will need to provide a secondary access method to identify you in the event you lose access to MFA.

Select **Next** to add a phone # to text or call.

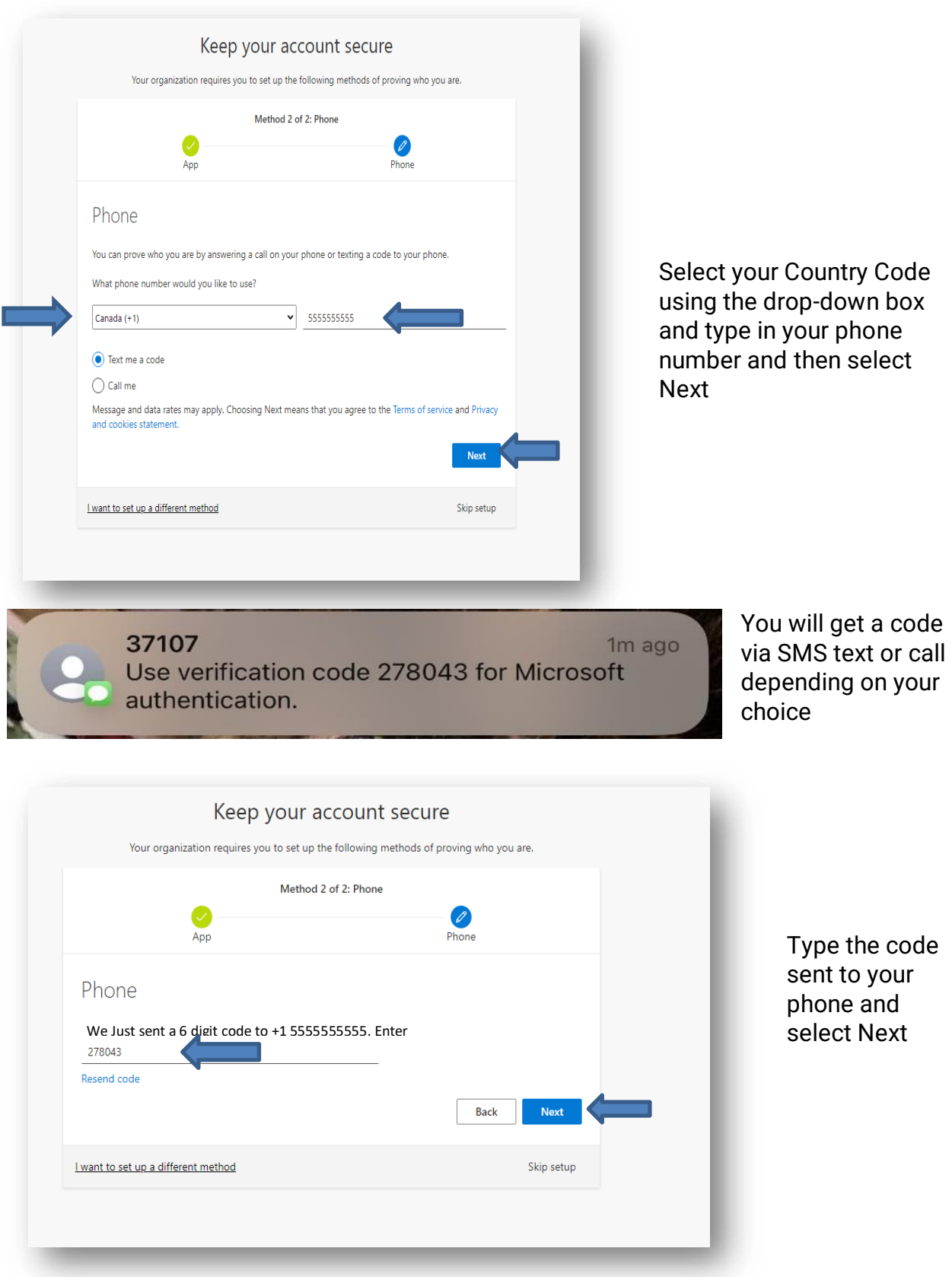

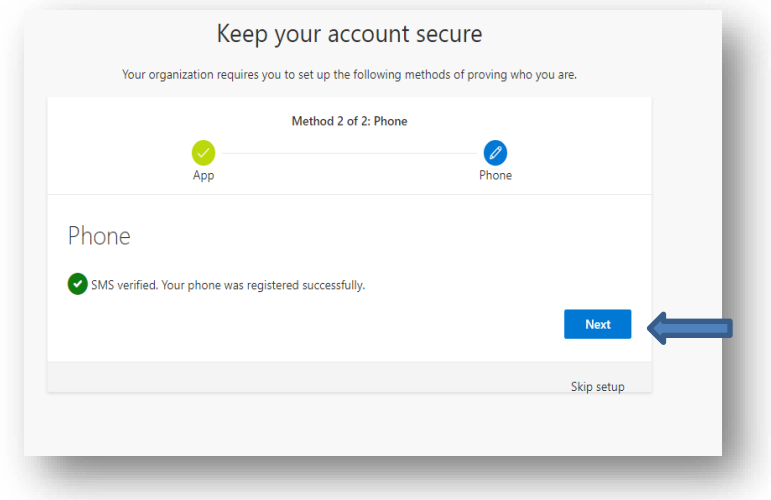

The screen should now indicate that your 2nd method was successful. Select next to complete the process.

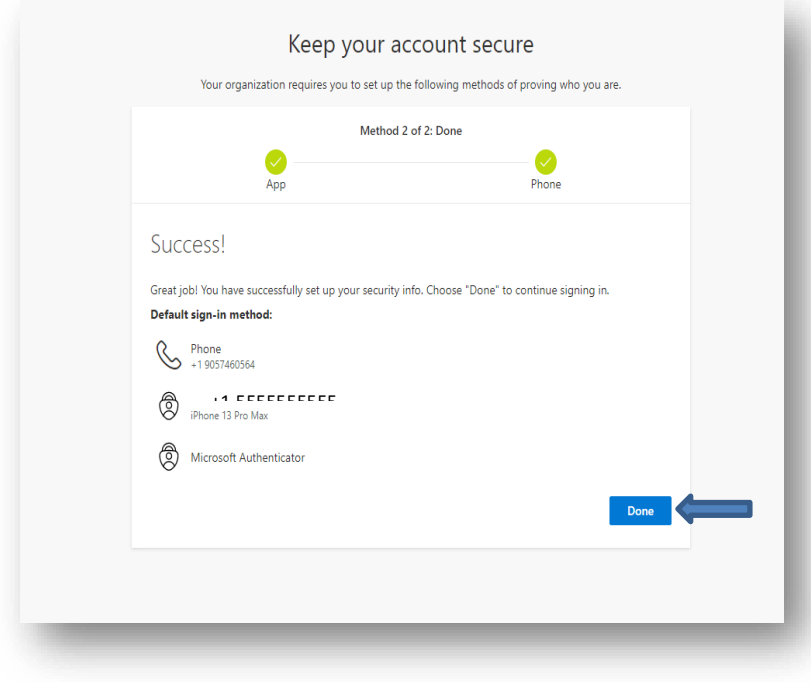

Your final screen will show that you were successful and that you have two default sign-in methods. Select Done to close window

You have now registered your HHSC account for Multi-Factor Authentication!

## **Going Forward….**

You may have multiple accounts registered for MFA.

Each time you authenticate your account, you will be asked to **Pick an account** that you would like to use.

Once you select your HHS account, you will see the HHS login screen.

Input your **password** and select **Sign in**.

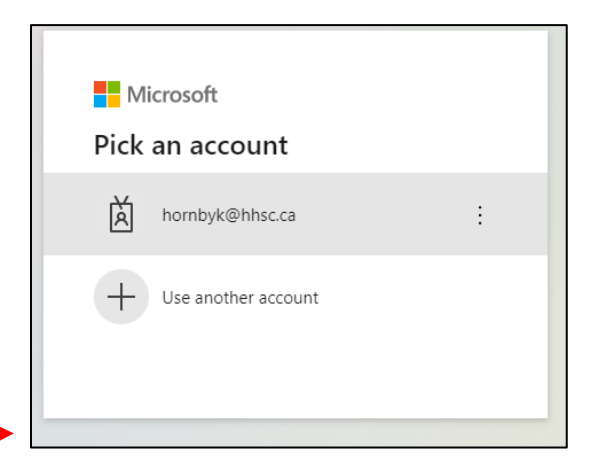

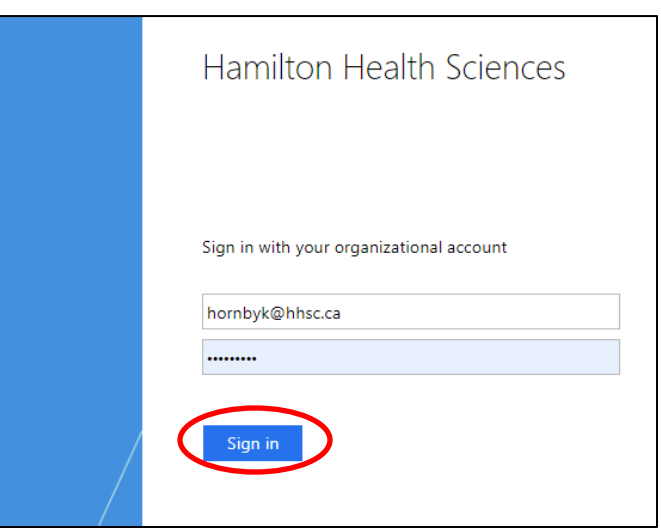

71

No numbers in your app? Make sure to upgrade to

the latest version.

Open your Authenticator app, and enter the<br>number shown to sign in.

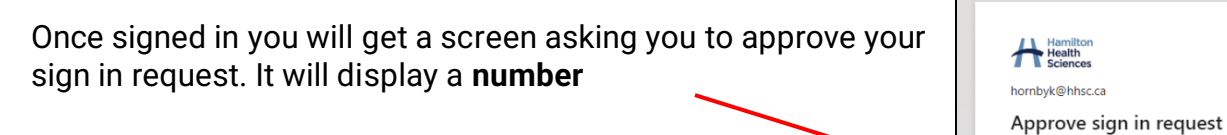

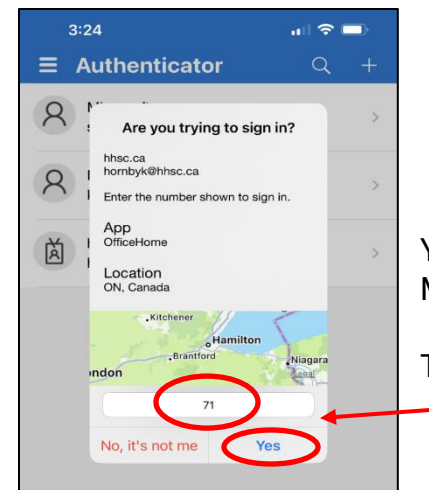

You will receive a notification on your mobile phone via the Microsoft Authenticator app.

Type in the **number** from your screen and Select **Yes**.